## PaySchools User Guide

- 1. Follow the PaySchools link from the school district's website.
- 2. Select the appropriate option from the list of available categories.

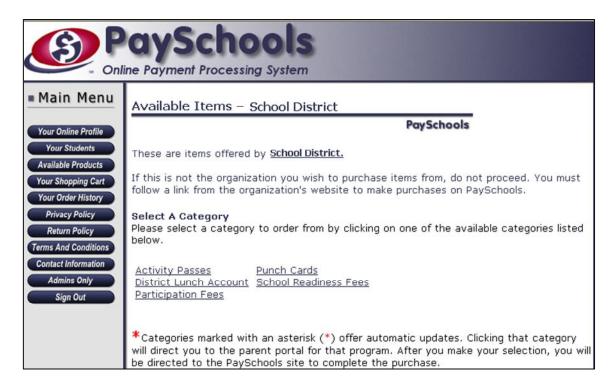

3. The items available for that category will be shown. Select the item you want to purchase by clicking the "Add To Cart" button that is next to that product.

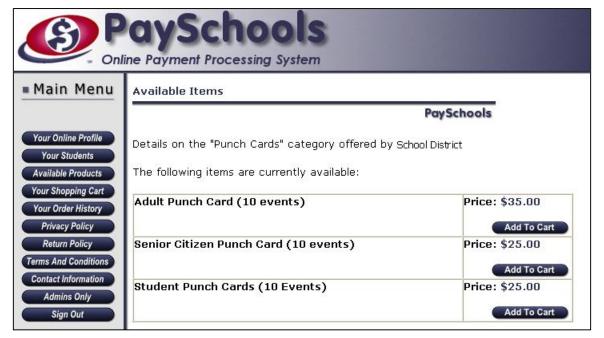

4. After you have added the item to your cart, you are directed to Your Shopping Cart. If you would like to add more items, select the "<u>Click here to add more items</u>" link or select the *Available Items* button from the left hand navigation bar. If you do not want to add any other items, select the Check Out button located at the bottom of the page.

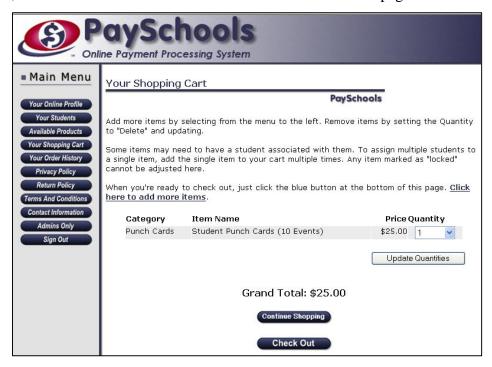

5. If this is your first time using this system, you will need to register a PaySchools login at this time. Select (**first time visitors please <u>click here</u> to register**)

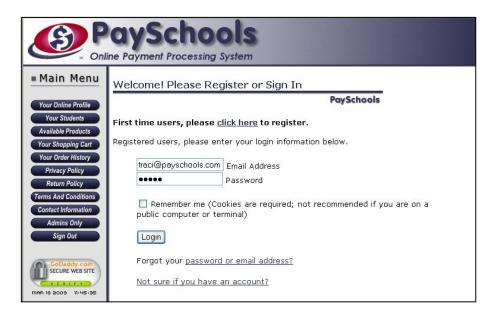

6. Enter all required (\*) information on the following screen. If you will be using a debit or credit card to complete your transaction, your billing address MUST match the address that is on your account. Select Register when information is complete.

| Creating Your Online Profile                                                                                                    |            |
|----------------------------------------------------------------------------------------------------|------------|
| PaySchools                                                                                                    |            |
| Please complete the form below to register your PaySchools account. We do not share our customer information with any other organization or entity. ( <u>Privacy Policy</u> ) |            |
| If you have previously registered, please select Your Online Profile to login.                                                                                                |            |
| (*Required Fields)                                                                                                    |            |
| *First Name:                                                                                                    |            |
| *Last Name:                                                                                                    |            |
| *Billing Address line 1:                                                                                                    |            |
| Billing Address line 2:                                                                                                    |            |
| *City:                                                                                                    |            |
| *State:                                                                                                    | Select One |
| *ZIP Code:                                                                                                    |            |
| Country: USA                                                                                                    |            |
| *Telephone Number (Including area<br>code):                                                                                                    |            |
| *Email Address:                                                                                                    |            |
| *Type Email Address Again:                                                                                                    |            |
|                                                                                                    |            |
| ②*Choose a Password:                                                                                                    |            |
| *Type Password Again:                                                                                                    |            |
| Remember me on future visits (Avoids login prompt in the future)  (not recommended if you are on a public computer or terminal)                                               |            |
| We do not share our customer information with any other organization or entity.  No customer credit card or bank account numbers are stored.  Register Now                    |            |

7. Next, you will need to assign the item to the student you are purchasing for. If you do not have any students on your PaySchools account, you can simply enter the information in the fields provided, select Add New Student, and then select the student from the drop-down box and Continue. If you have students assigned to your account, select the student from the drop-down box under **Applies To** and select Continue.

If the item does not require a student name or id, the Not For A Student option will appear in the drop-down box. You may select Continue if you do not wish to add students to your account at this time.

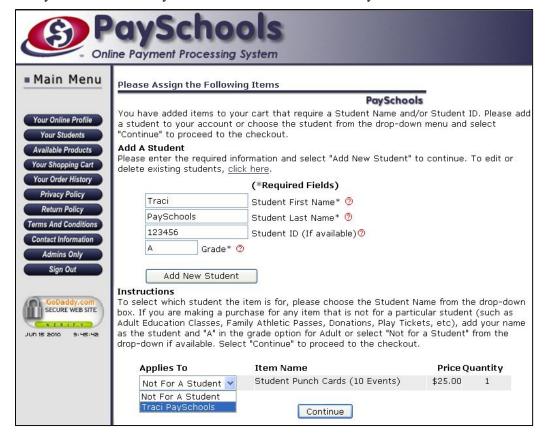

8. To make your purchase with an electronic check (e-check), complete the form below. Enter your 9-digit bank routing number and account number in the appropriate fields. If you have any special comments for your purchase, you may enter them in the box provided. Select the *Pay Now by E-Check* button once; the confirmation page may take a few seconds to load. If you are unsure if you transaction has processed or you receive an error message, please call PaySchools at 866-729-5353 Option 2 or view your transactions by selecting *Your Order History* from the left-hand navigation bar.

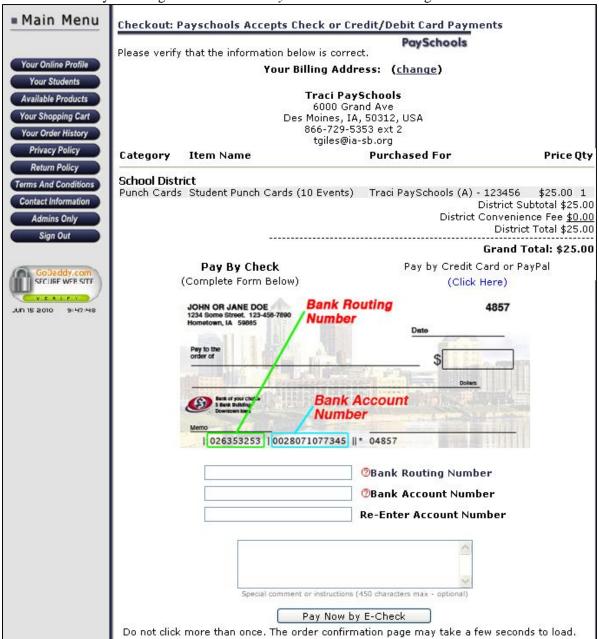

To complete your purchase using a credit or debit card or PayPal, select the (<u>Click Here</u>) link under the Payment by Credit Card or PayPal option and continue with the following steps.

9. To pay by Visa, MasterCard or Discover credit/debit card, enter the 16-digit card number, expiration month and year, the 3-digit security code from the back of your card and your home phone number and email address. Select the *Review Order and Continue* button.

If you have an existing PayPal account and would like to use that to complete your transaction, simply enter your PayPal login information into the fields provided. Please note that your PayPal login information may not be the same as your PaySchools login information. PaySchools does not have access to your PayPal login information and you should follow the "Forgot email address or password?" link to retrieve that information.

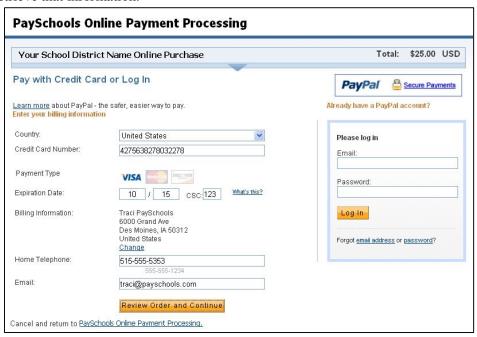

10. Review the order information as it is displayed below. If you would like to add comments to your order, select "Add special instructions to the merchant" link. Those notes will appear on your order summary and will be visible to the school district; PaySchools can not guarantee that the comments will be read by district staff. If your order is correct as noted, select *Pay Now* to process your order.

If changes to your order are necessary, select the Cancel link to restart your order.

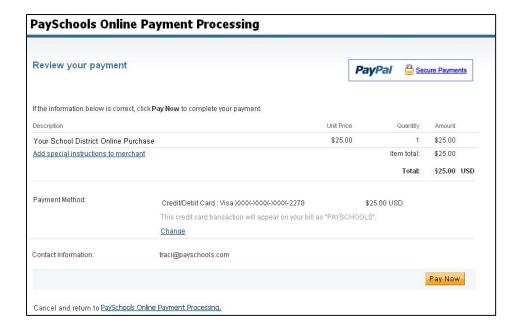

11. Once your order is complete, you will receive a confirmation page from PayPal. Select "Return to PaySchools Online Payment Processing" to be directed back the PaySchools confirmation page.

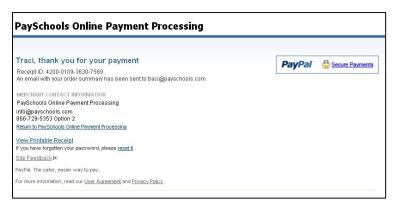

12. You will receive a confirmation page from PaySchools and a confirmation email to the address on your PaySchools account. Select Sign Out to end your session.

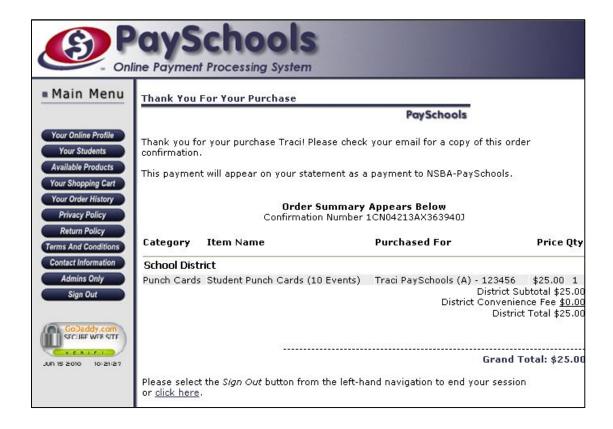